Log into the Sullivan VPN from our webpage http://remote.helenkeller.com

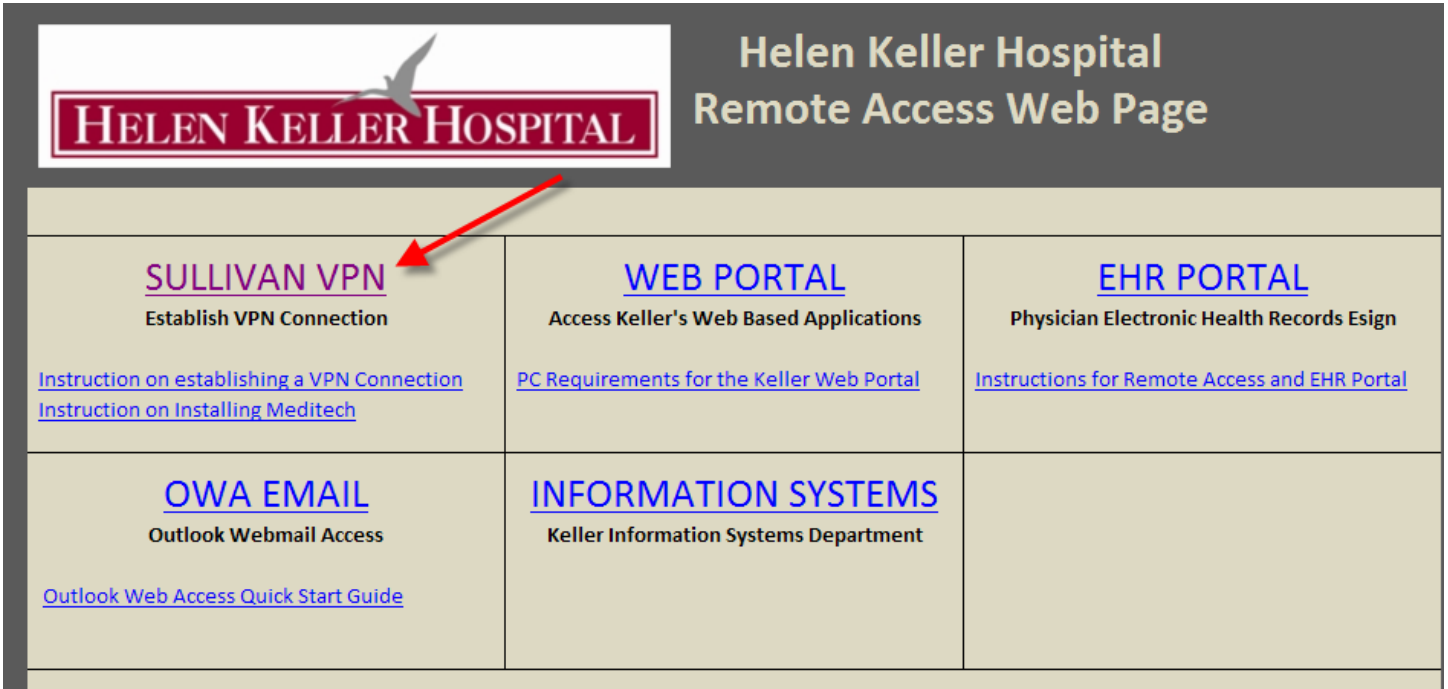

Login with your VPN credentials, click on the **HOME** button on the right hand column. Then click on the **Meditech Install Program.**

## ELEN KELLER HOSPITAL

## Helen Keller Sullivan Login

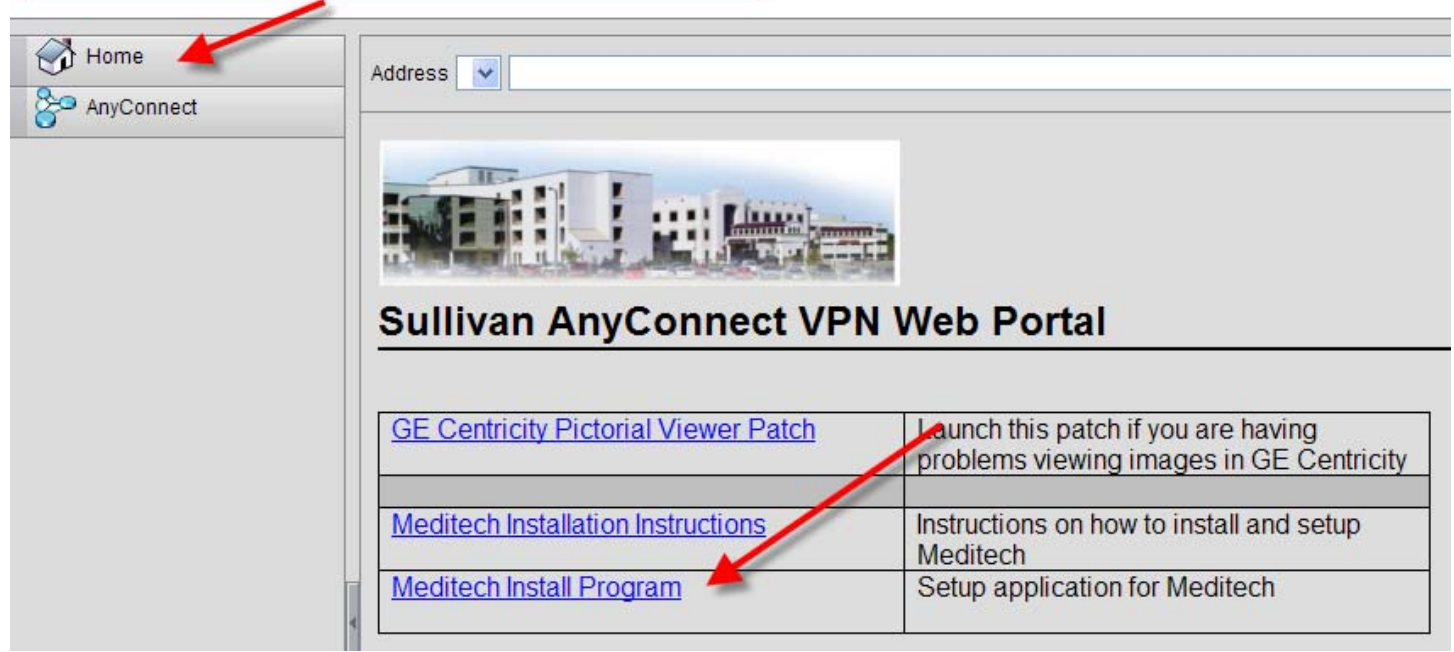

A short installation box will display followed by a prompt that states that the application is up to date.

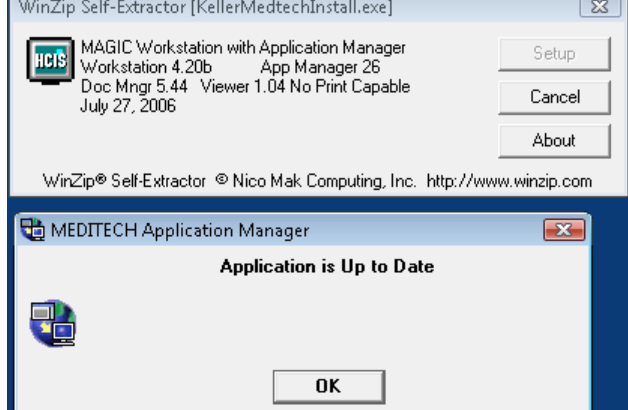

Double click on the icon **MAGIC Workstation** icon on your desktop.

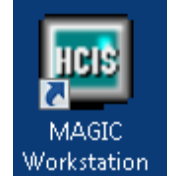

A connection will have to be defined the first time MAGIC Workstation (Meditech) is launched. To create a connection click ADD.

The connection name is **KELLER**, the connection Type is **Telnet.** Click **OK.**

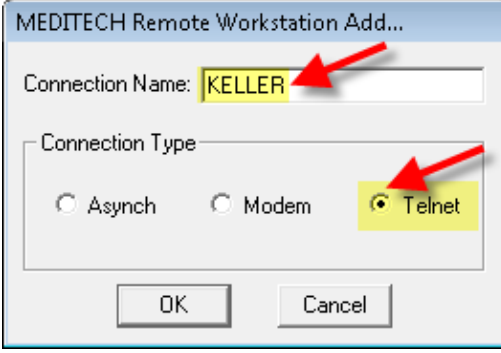

Setup the KELLER connection using **MAGIC** terminal emulation with a Host Name/IP Address **128.1.0.1** and Telnet Port of **23.** When you are finished hit **OK.** 

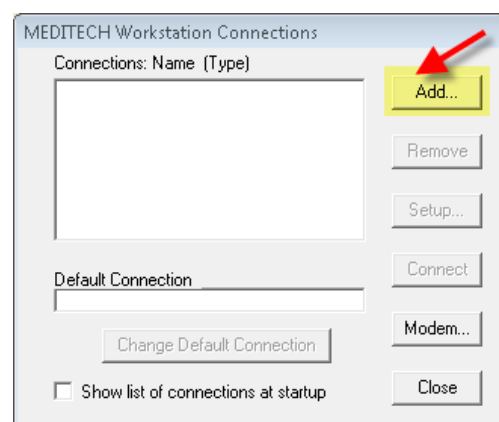

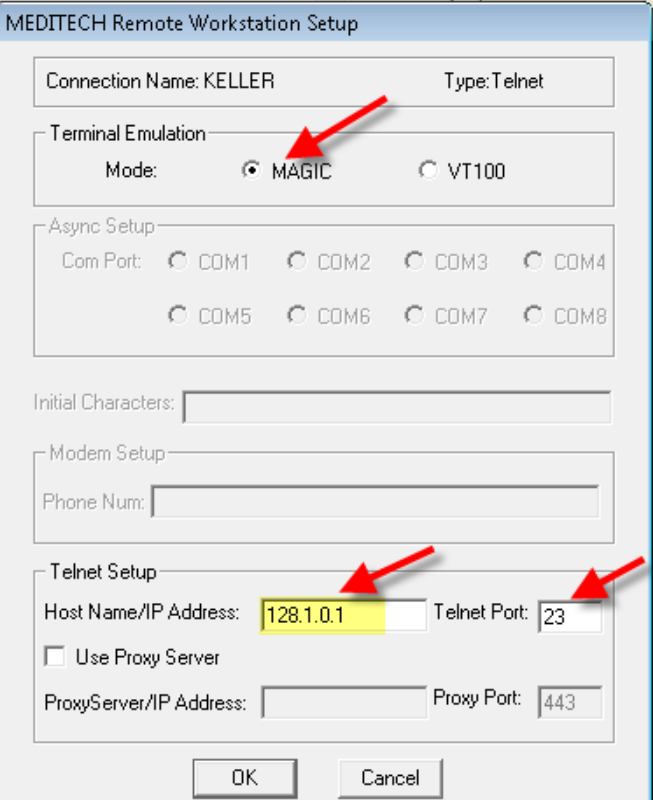

Click **CONNECT** on the following screen to start your connection to Meditech.

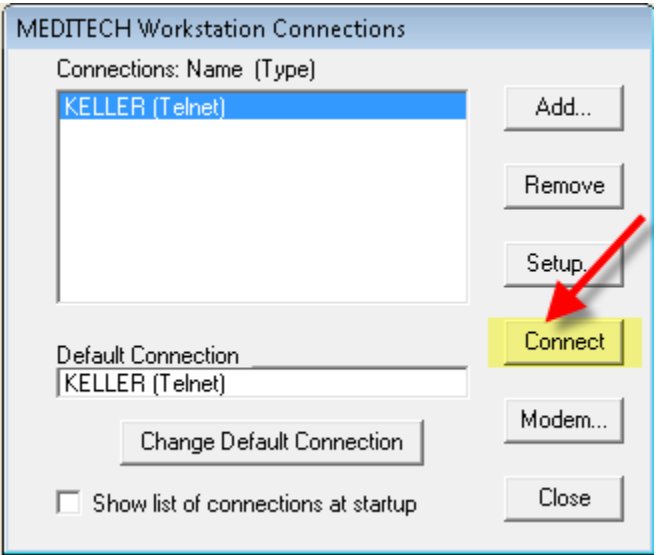

**Please make sure you disconnect your VPN Session when you are done using Meditech.**